**Information Services** 

## Installing Sophos Anti-Virus software on your Windows computer

This document takes you through the steps to help staff and students to install Sophos anti-virus software on their own Windows computer. This guide should not be used when the computer is owned by the university, in which case a call should be logged with the Service Desk.

## How to install Sophos

**1** Open your internet browser (e.g. Internet Explorer, Firefox)

**4**

- **2** Type in the address [https://security.brighton.ac.uk](https://security.brighton.ac.uk/) and press **Enter**
- **3** If you are asked for a username and password, enter your university username and password at this point.

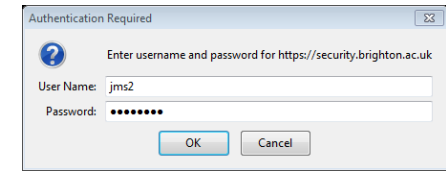

- **5** Select the **Sophos installer**
- **6** Select **Sophos for Windows**
- **7** If you are given the choice, choose to **Save** the file before you Run it

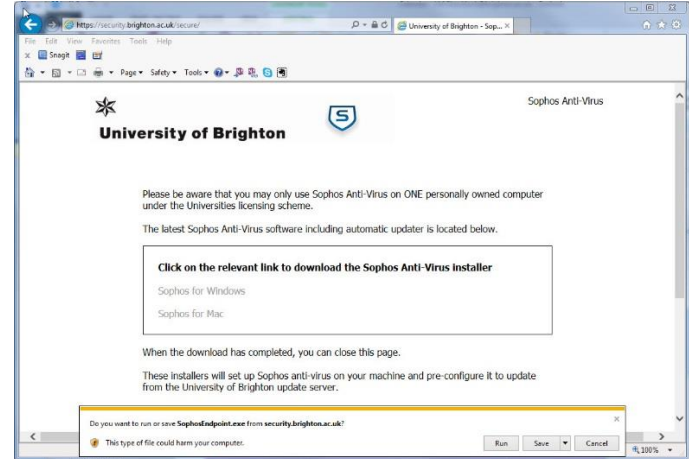

**8** Once the file is saved you will be invited to Run it. If not, look in your Downloads folder for the file **SophosEndpoint.exe**

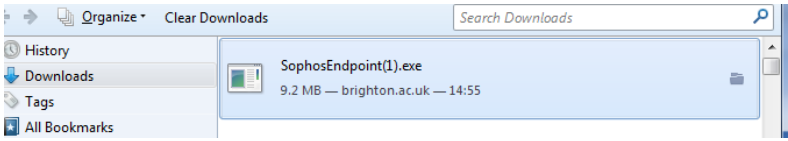

This document is available on our website: <https://staff.brighton.ac.uk/is> Last updated 14 September 2015

- **9** Follow the instructions on screen to continue with the installation.
- **10** Continue with the installation until you see a message telling you the installation was successful.

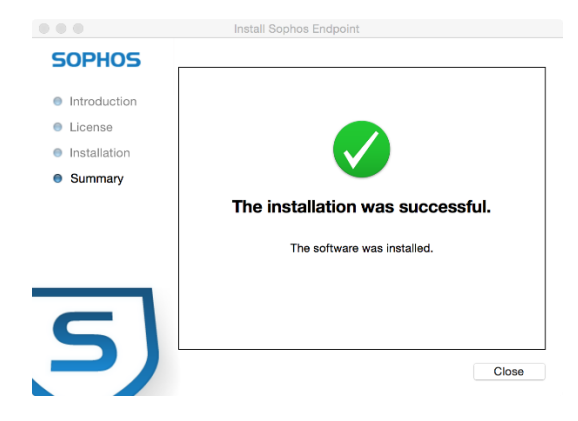

- **11** You may be asked to restart your computer to complete the installation
- **12** Sophos will have been set up so that it regularly (every hour) checks for updates to your virus protection software. You can get it to do this immediately, as follows
- **13** A new icon will appear in your Task bar (normally at the bottom of your screen). It may be hidden under a drop down men.

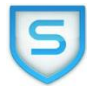

- **14** Right-click on this icon and select **Update now** from the menu that appears
- **15** You should then see a progress bar while the update takes place (please note you need to be connected to the internet for updates to occur)
- **16** Finally you will see the window saying that Sophos Anti-Virus has been updated
- **17** Sophos Anti-Virus will check for updates automatically from now on whenever you have an internet connection
- Jill Shacklock, Information Services